# User Guide: How to Implement eCQM Annual Updates

Version 1.0

Prepared by: Battelle 505 King Avenue Columbus, Ohio 43201

Submitted: June 2023

Battelle Data Classification: Restricted. This data is of business value to Battelle.

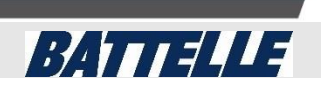

## **Table of Contents**

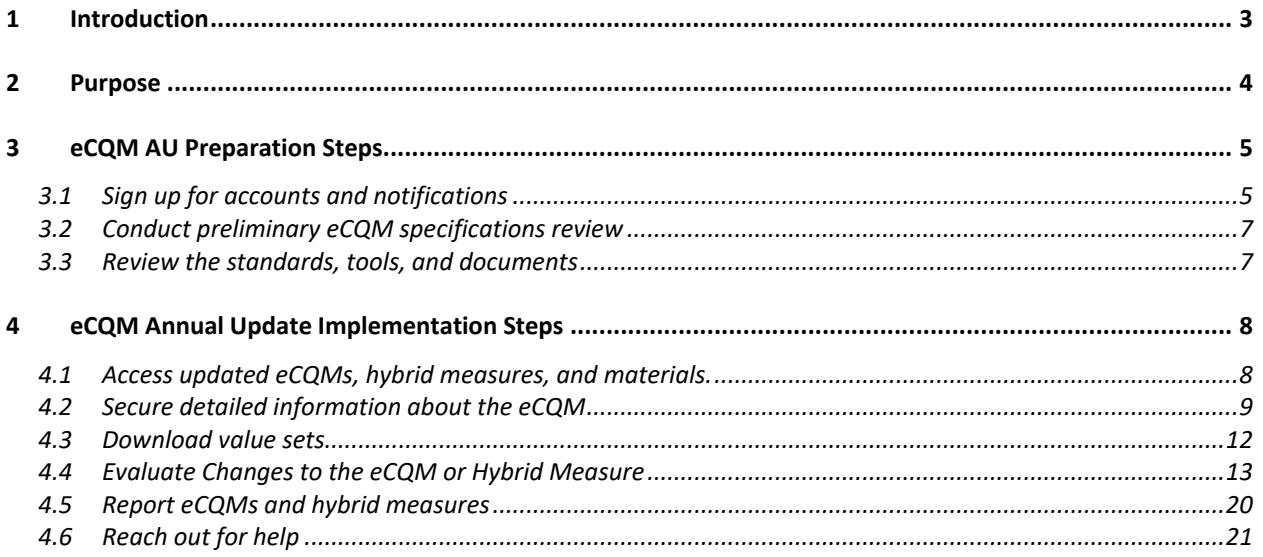

### <span id="page-2-0"></span>**1 Introduction**

The Centers for Medicare & Medicaid Services (CMS) requires an [eligible clinician,](https://ecqi.healthit.gov/glossary/eligible-clinician) eligible hospital  $(EH)$  or critical access hospital  $(CAH)$  to use the appropriate version of the electronic Clinical Quality Measures [\(eCQMs\)](https://ecqi.healthit.gov/glossary/ecqm) or [hybrid measures](https://ecqi.healthit.gov/glossary/hybrid-measure) for the designated reporting/performance period for quality reporting programs using eCQMs.

CMS makes annual updates to the eCQMs and hybrid measures adopted in CMS programs.

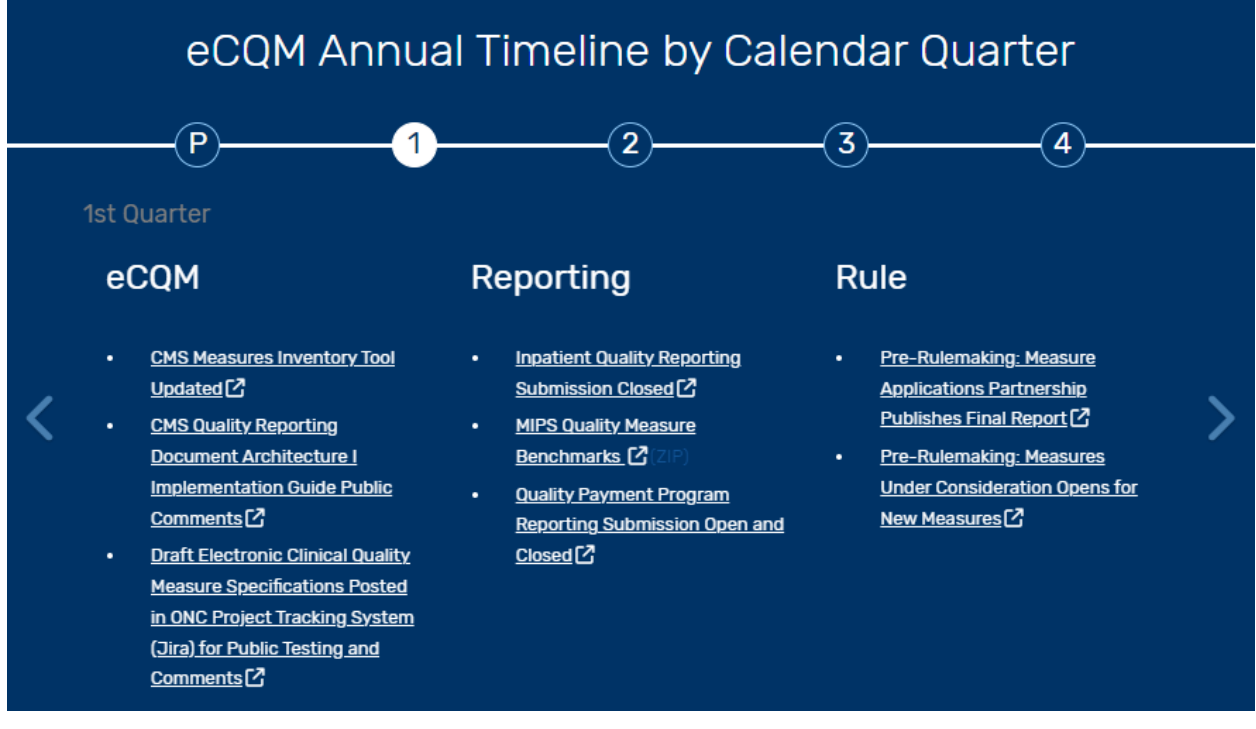

eCQM updates may include

- Codes system changes SNOMED CT, RxNorm, etc.
- Logic, data model, value set, and direct reference code (DRC) updates
- Clinical updates based on new research, literature, and clinical guidelines
- Clarifications based on implementation issues reported in the Office of the National Coordinator for Health Information Technology (ONC) Project Tracking System (Jira)
- Changes based on advances in technical standards and data exchange protocols

CMS also updates eCQM materials annually. Materials updates may include

- Guide for Reading eCQMs
- eCQM Tables
- Specifications (human-readable documents and machine-readable Extensible Markup Language [XMLs])
- Technical Release Notes
- Value Sets, Binding Parameter Specification (BPS), DRCs
- eCQM Logic and Guidance Document
- Telehealth Guidance
- eCQM Flows
- CMS Quality Reporting Document Architecture (QRDA) Implementation Guides

#### <span id="page-3-0"></span>**2 Purpose**

This document provides detailed, technical steps [health information technology](https://ecqi.healthit.gov/glossary/health-it) (IT) developers, implementers, and measured entities must follow to update their systems and processes with the eCQM Annual Update (AU).

This Guide enables Electronic Clinical Quality Improvement (eCQI) Resource Center users to

- Determine how to identify changes in the eCQM updates that could impact an existing eCQM implementation.
- Evaluate existing processes for managing workflow when implementing an eCQM
- Understand the changes in eCQM specifications from one eCQM AU to the next

**Please note:** The steps in this Guide assume a [measured entity](https://ecqi.healthit.gov/glossary/measured-entities) has determined which eCQMs and/or hybrid measures to report.

#### <span id="page-4-0"></span>**3 eCQM AU Preparation Steps**

In order to make sure you are prepared to use this Guide, please complete these preliminary steps.

- Sign up for accounts and notifications
- Conduct preliminary eCQM specifications review

#### <span id="page-4-1"></span>**3.1 Sign up for accounts and notifications**

- 3.1.1 eCQI Resource Center account
	- 3.1.1.1 Go to the [eCQI Resource Center registration page](https://ecqi.healthit.gov/user/register) to create an account (optional).

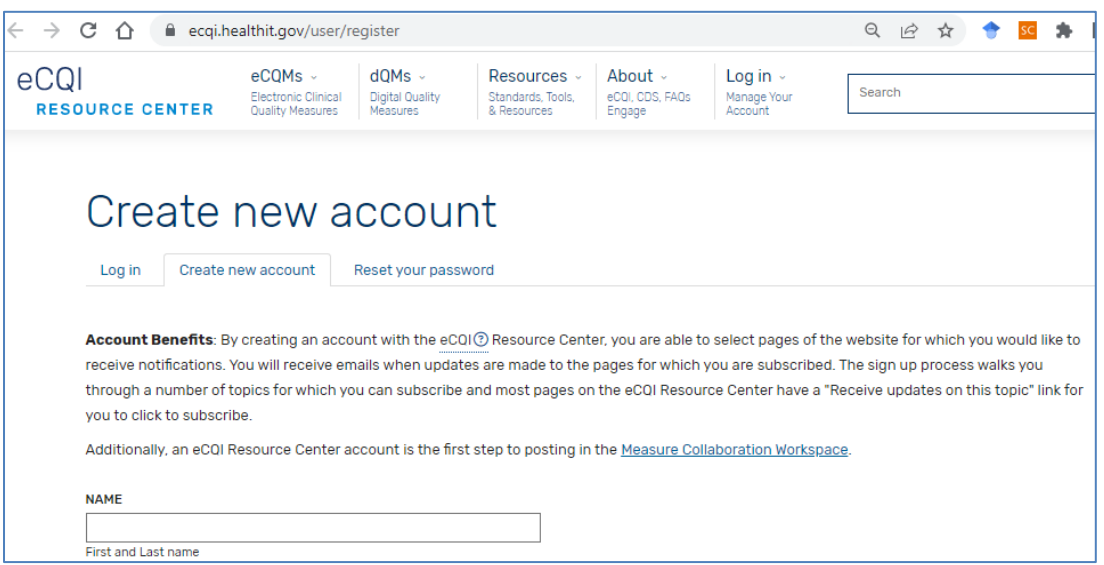

- 3.1.1.2 To sign up for updates on specific eCQMs, use these links to the pages as needed.
	- [Eligible Clinician](https://ecqi.healthit.gov/ep-ec) eCQMs
	- [Eligible Hospital/Critical Access Hospital](https://ecqi.healthit.gov/eh-cah) eCQMs
	- [Outpatient Quality Reporting](https://ecqi.healthit.gov/oqr) (OQR) eCQMs
- 3.1.1.3 On each page, select the link "Receive updates on this topic." This will provide you with an email alert when there is an update to Eligible Clinician, EH/CAH, or OQR pages.

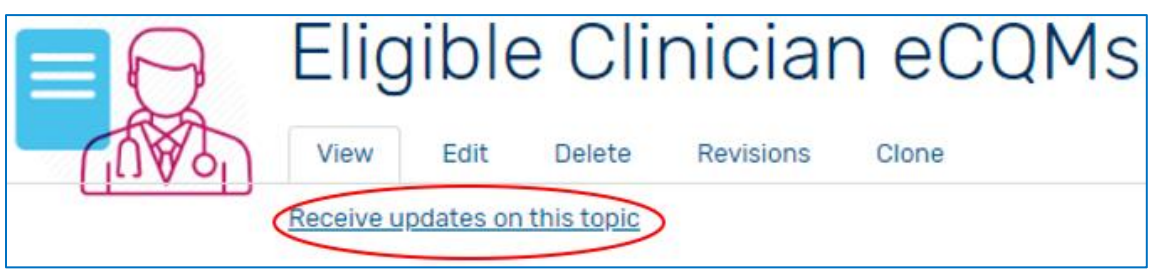

Eligible Hospital / Critical 4 00 **Access Hospital eCQMs DD** oo Edit View **Delete Revisions** Clone Receive updates on this topic

3.1.1.4 A green banner will pop up confirming your subscription.

You are now subscribed to this item.

#### 3.1.2 ONC Project Tracking Jira account

- 3.1.2.1 To create an account for technical questions regarding eCQMs go to the [ONC](https://oncprojectracking.healthit.gov/)  [Project Tracking System](https://oncprojectracking.healthit.gov/) (Jira) website (required to submit questions).
- 3.1.2.2 Select the link "Create An Account" in the upper right corner.

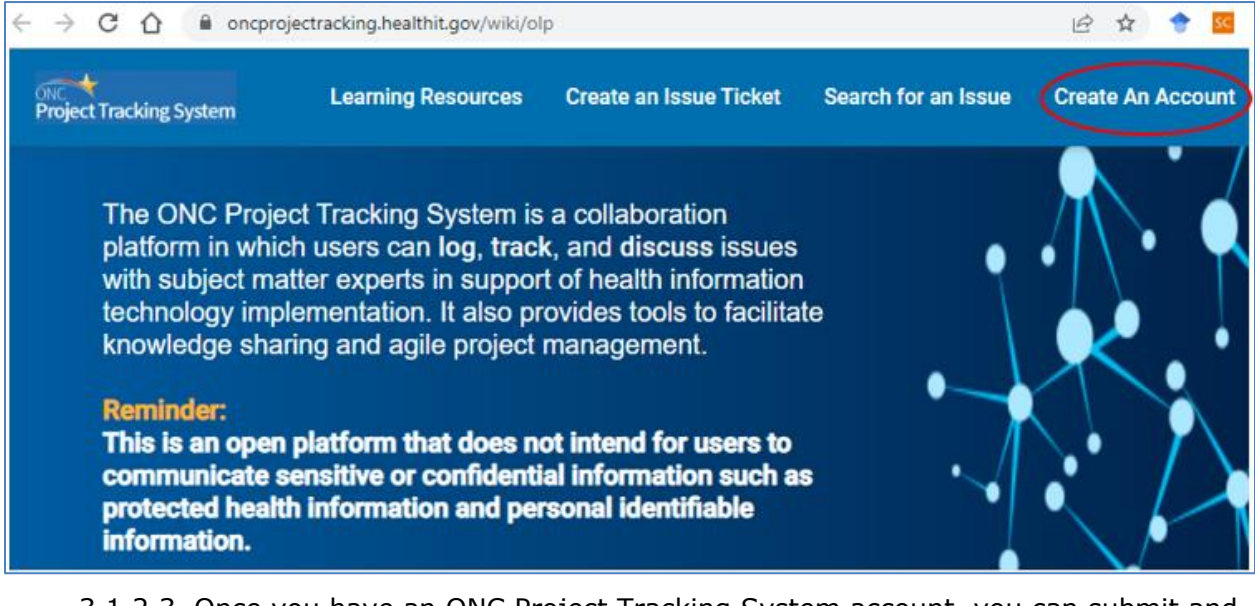

- 3.1.2.3 Once you have an ONC Project Tracking System account, you can submit and obtain feedback on eCQM implementation questions by creating an issue ticket in the ONC Project Tracking System. Key topic areas include
	- eCQM Issue Tracker
	- eCQM Known Issues
	- CMS Hybrid Measures
	- Quality Data Model (QDM) Issue Tracker
	- Clinical Quality Language (CQL) Issue Tracker
	- QRDA Issue Tracker
	- QRDA Known Issue Tracker
	- Cypress Issue Tracker
- 3.1.3 Unified Medical Language System (UMLS)

3.1.3.1 Select this link to create an [UMLS](https://www.nlm.nih.gov/research/umls/index.html) account. Select "Sign Up" (required to access value set details).

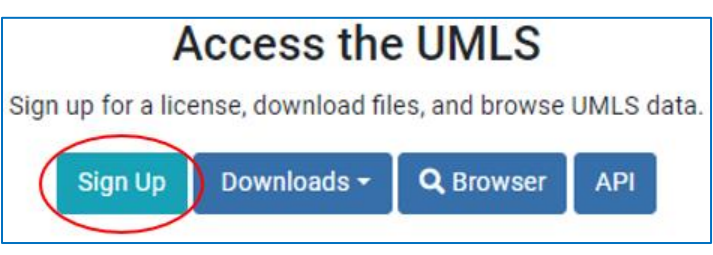

- 3.1.3.2 Your UMLS account will allow you to access the value sets in the Value Set [Authority Center \(VSAC\)](https://vsac.nlm.nih.gov/?_gl=1*pwyc4d*_ga*MTY0NTAzMTA1NC4xNjUxNjcyOTkz*_ga_P1FPTH9PL4*MTY4MTM5OTI5Ny41LjEuMTY4MTQwMDQyMC4wLjAuMA..*_ga_7147EPK006*MTY4MTM5OTI5Ni41LjEuMTY4MTQwMDQyMC4wLjAuMA..) to view all concepts and codes included in eCQM value sets.
- 3.1.4 Cypress Validator Account
	- 3.1.4.1 Select this link to go to the [Cypress Sign Up page.](https://cypressvalidator.healthit.gov/users/sign_up) This utility provides implementers with the ability to validate the conformance of QRDA Category I and Category III documents to CMS QRDA Implementation Guides and verify the results of eCQM calculation.

#### <span id="page-6-0"></span>**3.2 Conduct preliminary eCQM specifications review**

- 3.2.1 Review code system versions
	- 3.2.1.1 Review the code system versions used in the eCQM or hybrid measure specification for the upcoming reporting/performance year.
		- [eCQM Pre-Publication Document](https://ecqi.healthit.gov/sites/default/files/2023-eCQM-PrePublication.pdf)
		- [VSAC](https://vsac.nlm.nih.gov/) download page information
	- 3.2.1.2 Work with your coding department and health IT vendor to update your systems to the latest code versions.
	- 3.2.1.3 Some value sets contain "legacy codes." These codes will be inactive in the current code system version but are active in one of the prior code system versions noted in the file.

#### <span id="page-6-1"></span>**3.3 Review the standards, tools, and documents**

- Review the standards, tools, and documents used to support the eCQM or hybrid measure specification for the upcoming reporting/performance year.
- Work with your health IT vendor to ensure your systems are using updated technical standards and testing tools found in the [eCQM](https://ecqi.healthit.gov/sites/default/files/2021-eCQM-PrePublication.pdf) Pr[e-Publication Document](https://ecqi.healthit.gov/sites/default/files/2023-eCQM-PrePublication.pdf) and [eCQM Standards and Tools Versions](https://ecqi.healthit.gov/ecqi-tools-key-resources?qt-teste=1) table.

## **Congratulations! You have completed the eCQM AU Preparation steps!**

#### <span id="page-7-0"></span>**4 eCQM Annual Update Implementation Steps**

Once you have registered for the necessary accounts and completed your preliminary review, you can access the appropriate eCQM AU.

#### <span id="page-7-1"></span>**4.1 Access updated eCQMs, hybrid measures, and materials.**

4.1.1 To access the updated **eCQMs, hybrid measures,** and **materials** used in CMS quality programs for the upcoming reporting/performance period, log in to the eCOI [Resource Center](https://ecqi.healthit.gov/) (optional).

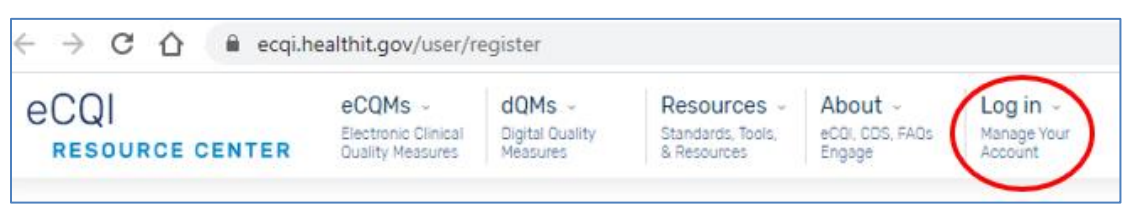

4.1.2 Select the Eligible [Hospital \(EH\)/Critical](https://ecqi.healthit.gov/eh-cah) Access Hospital (CAH), [Eligible Clinician,](https://ecqi.healthit.gov/ep-ec) and/or the **Outpatient Quality Reporting eCQMs** webpage.

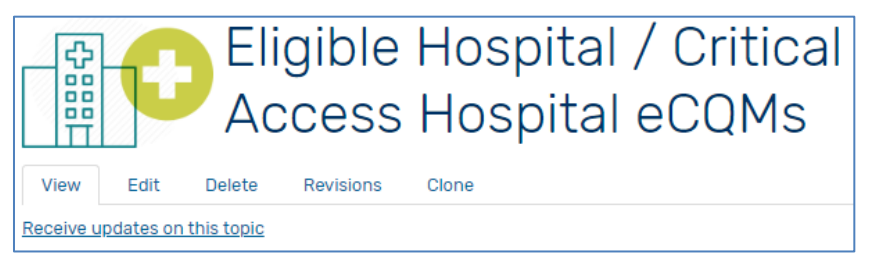

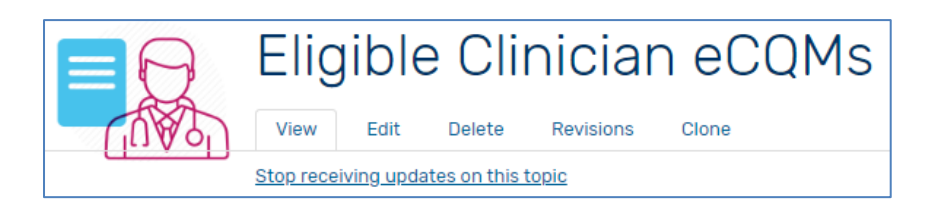

## Outpatient Quality Reporting eCQMs Receive updates on this topic

#### 4.1.3 Find **eCQMs and hybrid measures**

4.1.3.1 Select the EC or EH/CAH eCQMs tab and select the appropriate year.

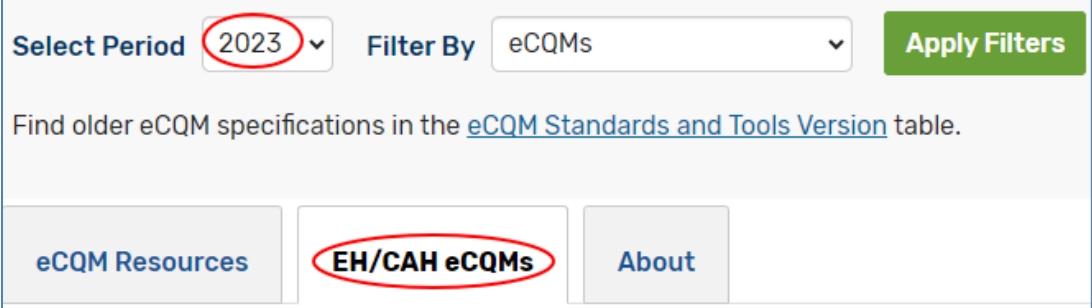

4.1.3.2 eCQMs are in the filter field by default, but you can also filter by hybrid measures, by pre-rulemaking eCQMs, and pre-rulemaking hybrid measures. Then select "Apply Filters."

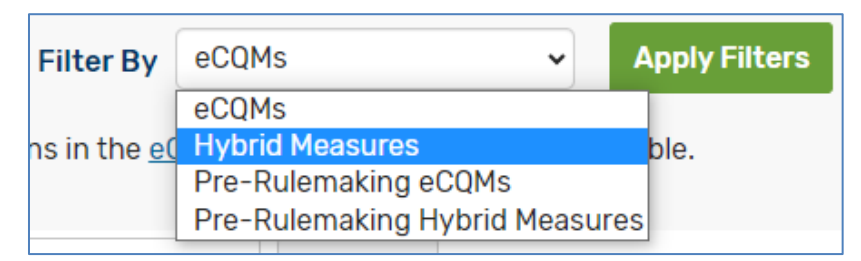

4.1.4 To access the sortable tables on **materials**, select the eCQM Resources tab and select the appropriate year. You can also filter these results.

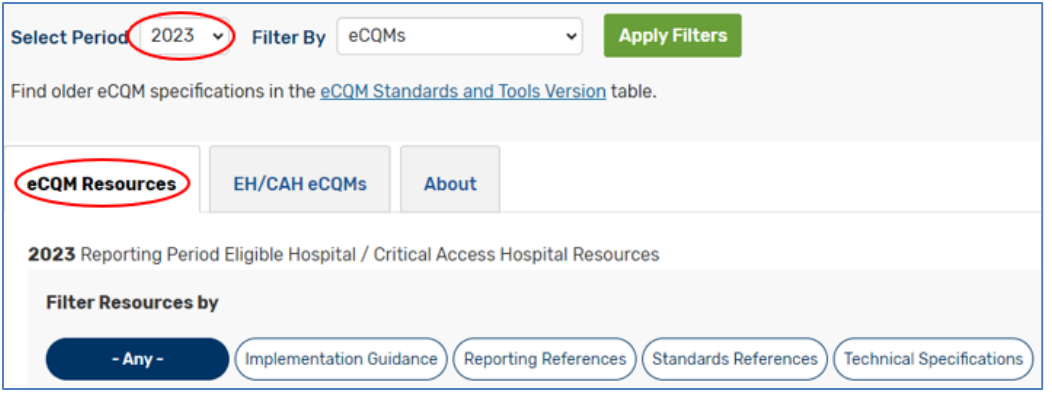

#### <span id="page-8-0"></span>**4.2 Secure detailed information about the eCQM**

4.2.1 Select the EH/CAH eCQMs tab and locate the desired eCQM in the table. Then select the title of the eCQM to open the eCQM page.

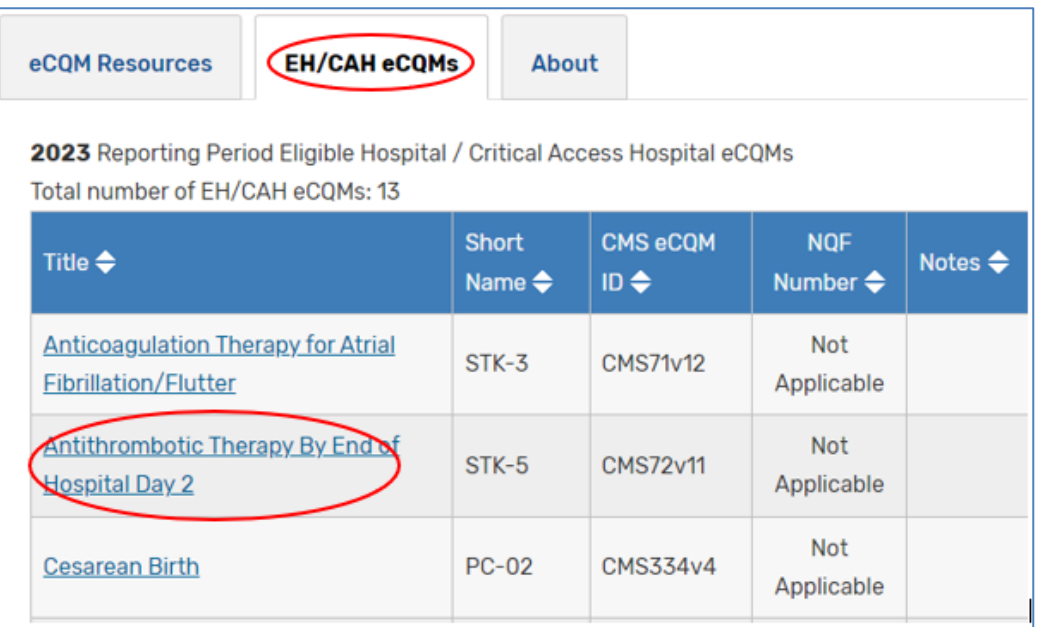

#### eCOM Annual Update Implementation Steps Secure detailed information about the eCOM

4.2.2 From the Specifications and Data Elements tab, download and open zip files for the individual eCQMs or hybrid measures your organization uses to view detailed information on the eCQM or hybrid measure.

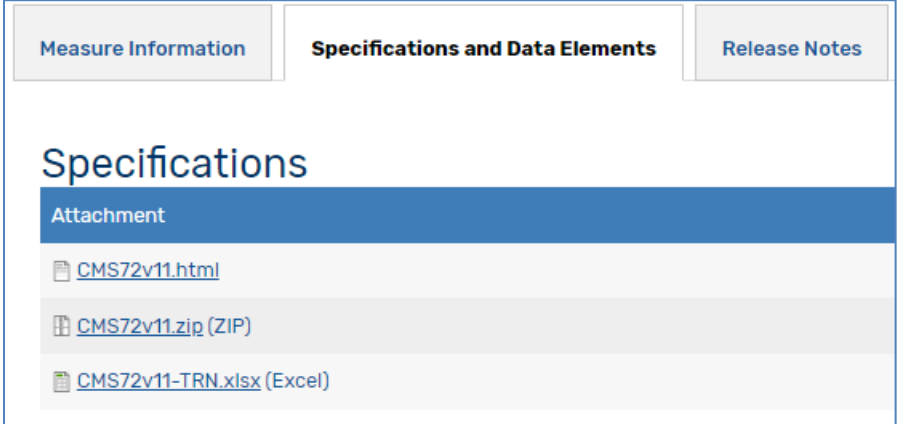

- Human-Readable Hyper Text Markup Language (HTML) file Provides high level understanding of the header information from the Health Quality Measure Format (HQMF) and the population criteria, definitions, functions, terminology, data criteria, supplemental data elements, and risk adjustment variables used in eCQM calculation.
- Machine-Readable (XML) Translates metadata from human-readable header into computer code, the XML also contains code to reflect the population criteria.
- Technical Release Notes (TRNs) Provides a list of all changes for the eCQM or hybrid measure.
- 4.2.3 Reference eCQM data elements
	- 4.2.3.1 The [eCQM Data Element Repository](https://ecqi.healthit.gov/mc-workspace-2/data-element-repository) (DERep) provides all the data elements associated with eCQMs and hybrid measures adopted for use in CMS quality reporting programs including definitions and clinical focus for each data element. There are two ways to navigate to the eCQM DERep.
		- From the individual eCQM or hybrid measure page, go to the Specifications and Data Elements tab and select the link for the data elements for that eCQM or hybrid measure. This will take you directly to that eCQM's or hybrid measure's DERep page.

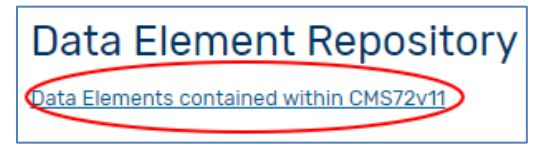

• Or, from the eCQI navigation bar at the top of the page, hover over the eCQMs tab to make the eCQM page links appear. Select the link for the eCQM DERep.

eCOM Annual Update Implementation Steps Secure detailed information about the eCOM

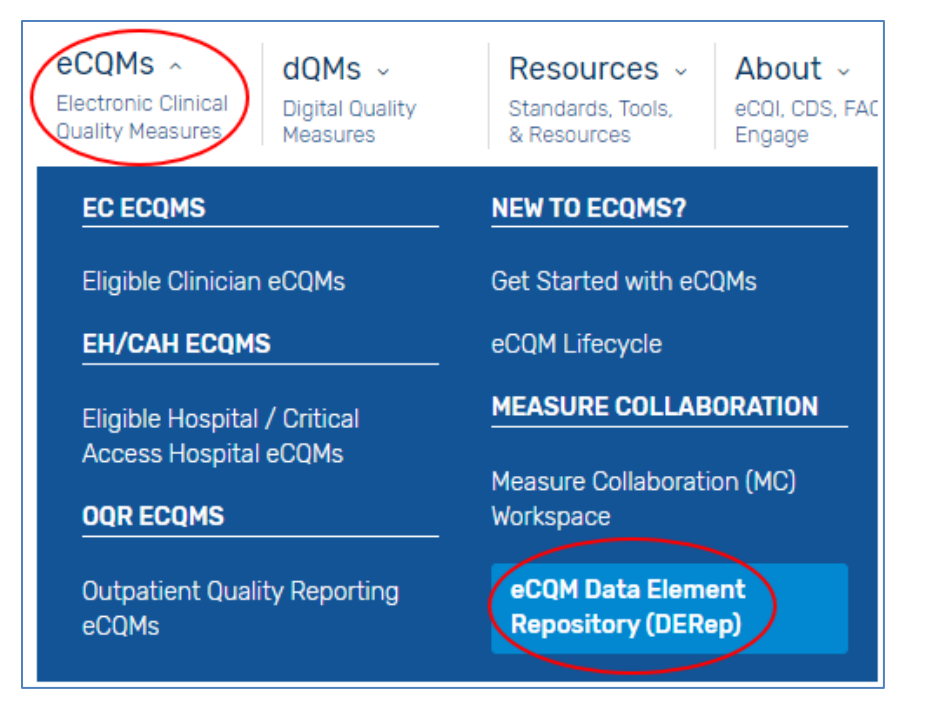

4.2.3.2 On the DERep page, select the filter option to search for the eCQM desired: EC eCQMs, EH/CAHs eCQMs, OQR eCQMs, or Hybrid Measures.

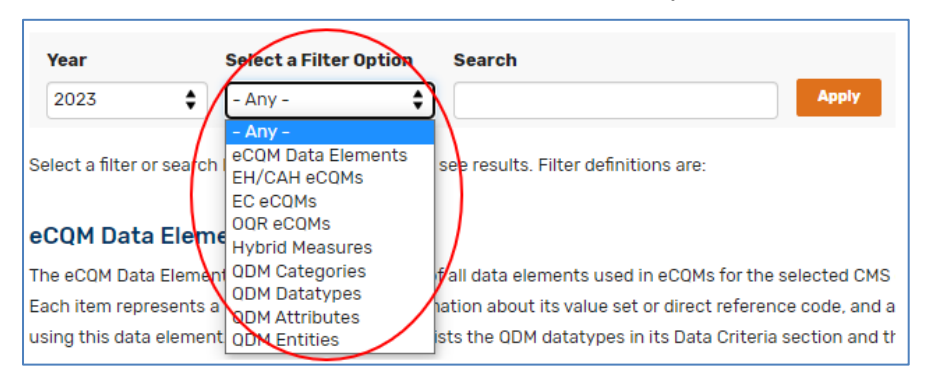

4.2.3.3 Select the eCQM or hybrid measure of interest. Select "Apply."

4.2.3.4 Locate the desired eCQM or hybrid measure and select the link.

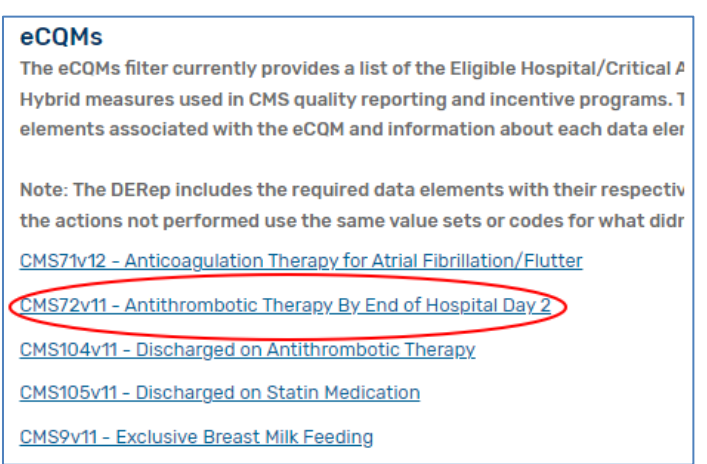

4.2.4 Select a specific data element for specific information such as clinical focus, QDM Datatype, QDM Attributes, and other eCQMs using this data element.

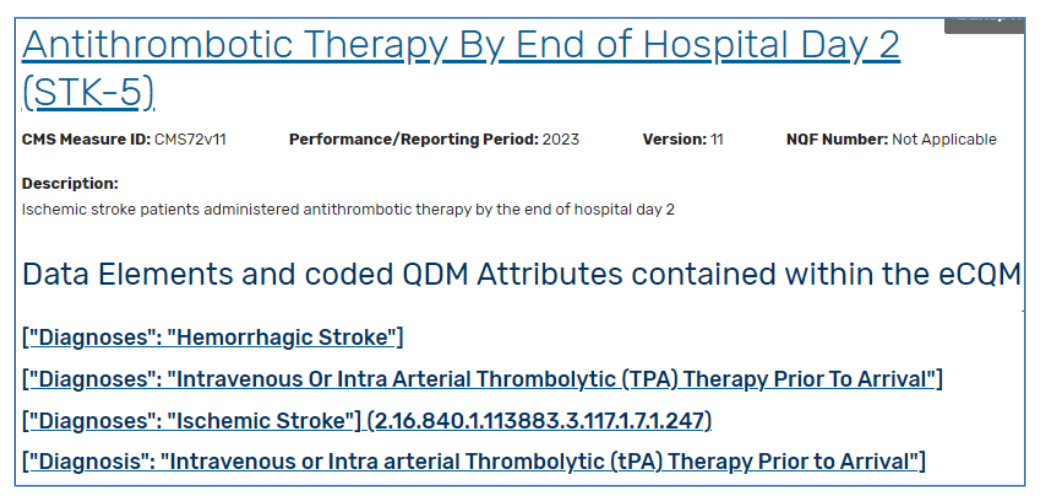

#### <span id="page-11-0"></span>**4.3 Download value sets**

- 4.3.1 The National Library of Medicine (NLM) publishes updates to the eCQM value sets to align with the most recent releases to terminologies. Examples include
	- International Classification of Diseases (ICD)-10 Clinical Modification (CM) and Procedure Coding System (PCS)
	- SNOMED CT
	- Logical Observation Identifiers Names and Codes (LOINC)
	- RxNorm
- 4.3.2 The changes to the value sets consist of
	- Deletion of expired codes
	- Addition of relevant replacement codes
	- Addition of newly available codes representing concepts consistent with the intent of the value set and corresponding eCQM(s) and hybrid measure(s)
- 4.3.3 Download the selected reporting/performance period value sets, DRCs, and BPS from NLM's **[VSAC](https://vsac.nlm.nih.gov/download/eCQM)** using your UMLS license log in.
- 4.3.4 eCQM value set files, DRCs, and the BPS are available on the Download tab on the VSAC website under the CMS eCQM & Hybrid Measure Value Sets section.

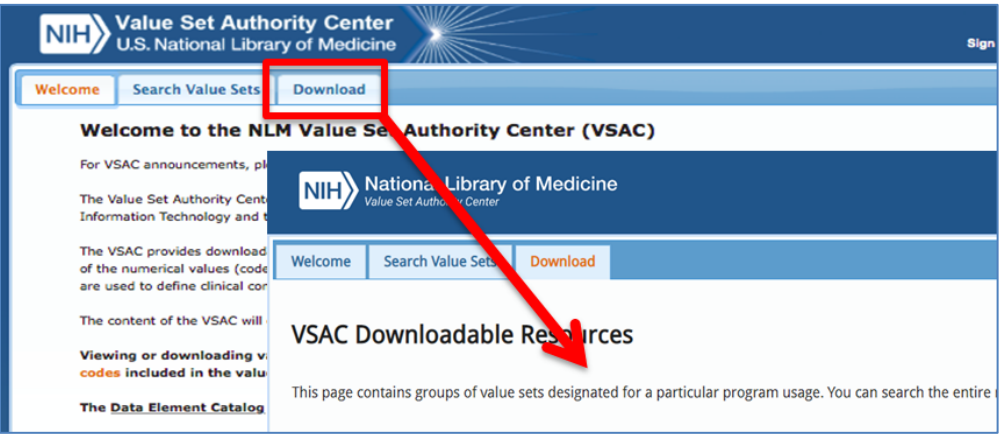

#### eCOM Annual Update Implementation Steps Fundate Changes to the eCOM or Hybrid Measure

4.3.5 Download value sets by eCQM (CMS ID), value set name, or QDM category.

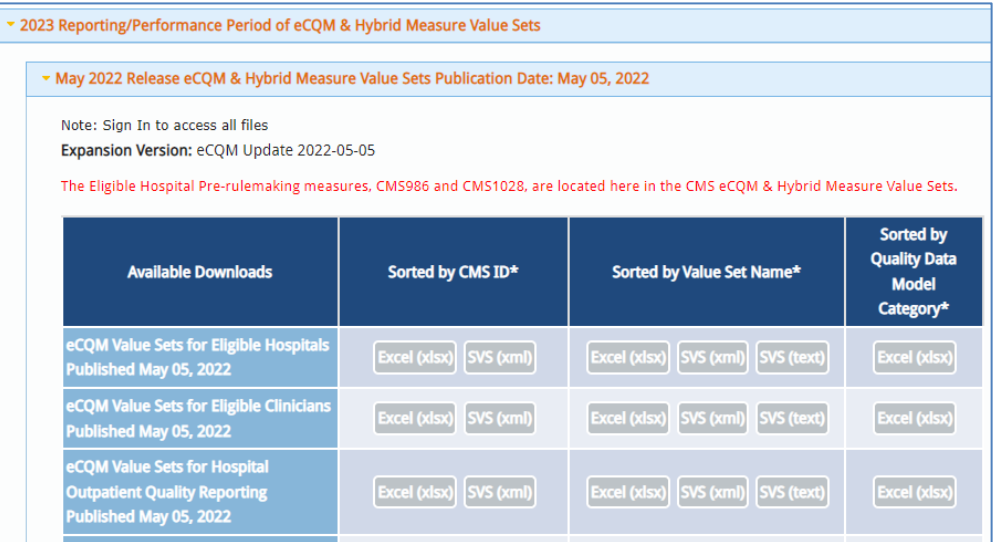

- 4.3.6 Review the DRCs, BPS, and value sets to track retired code lists and confirm your electronic health record (EHR) is ready to support the most current eCQM release.
- 4.3.7 The VSAC now has a Comparison Tool to identify the changes from the last version to the most recent expansion version of a value set more easily.

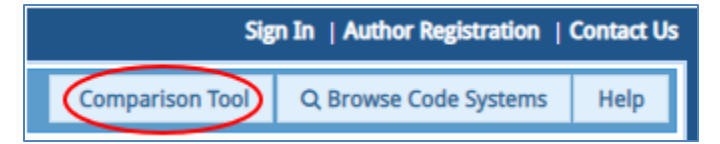

4.3.8 Note: The Specifications and Data Elements tab of each individual eCQM and hybrid measure provides a link to the value sets for use in that specific eCQM or hybrid measure.

#### <span id="page-12-0"></span>**4.4 Evaluate Changes to the eCQM or Hybrid Measure**

In order to implement updates, it is necessary to understand changes to the eCQM or hybrid measure. Key points to consider include

- Are there new data elements you need to capture?
- Are there changes to the eCQM or hybrid measure logic that may have workflow implications?
- Are there changes that may impact calculation such as updates to inclusion/exclusion criteria?
- 4.4.1 Perform a Gap Analysis
	- 4.4.1.1 Compare the eCQM metadata (content in the header of the HQMF) using the Compare feature on the Measure Information tab of each individual eCQM page. Note: The Compare feature is not available for hybrid measures, new eCQMs, or OQR eCQMs.

#### eCOM Annual Update Implementation Steps Evaluate Changes to the eCOM or Hybrid Measure

4.4.1.2 To use the Compare feature, access the eCQM on the relevant Eligible Clinician or EH/CAH page. For example

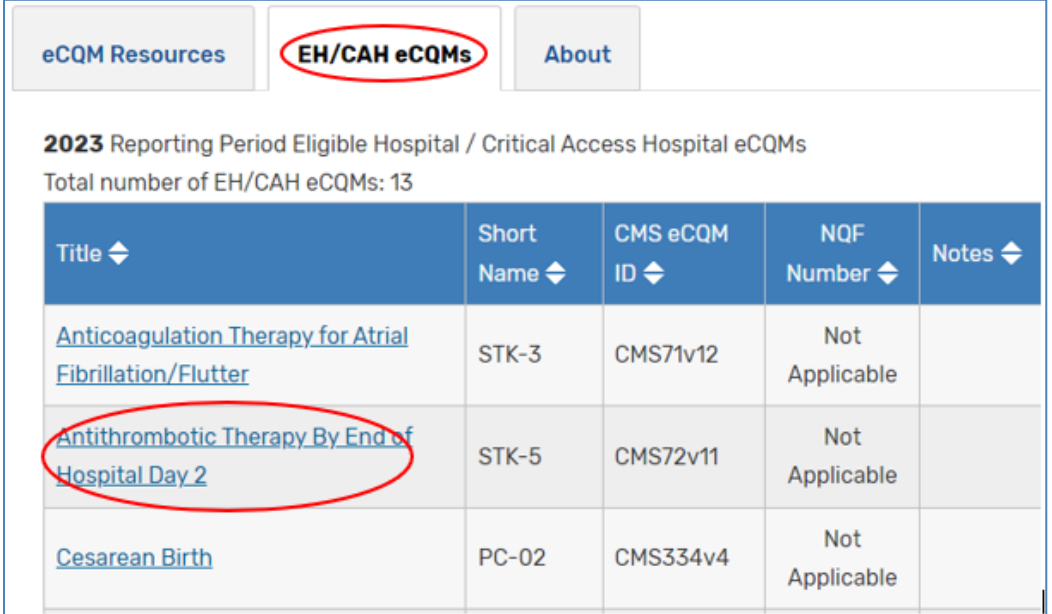

4.4.1.3 The individual eCQM page will display the current Measure Information table. Choose the years to compare and select the orange "Compare" button.

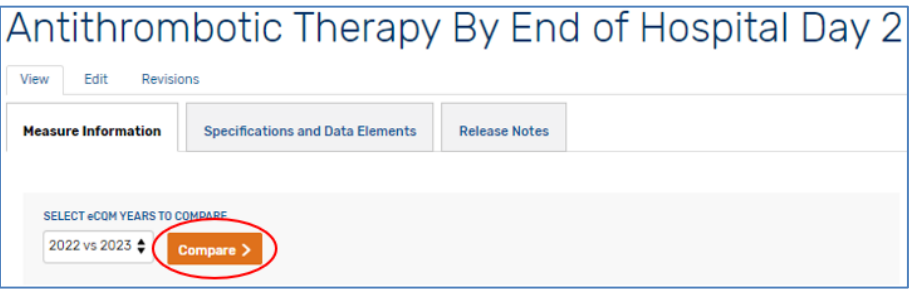

4.4.1.4 The "Compare eCQM Versions" text will display, describing how the Compare tool highlights changes between the previous and current versions.

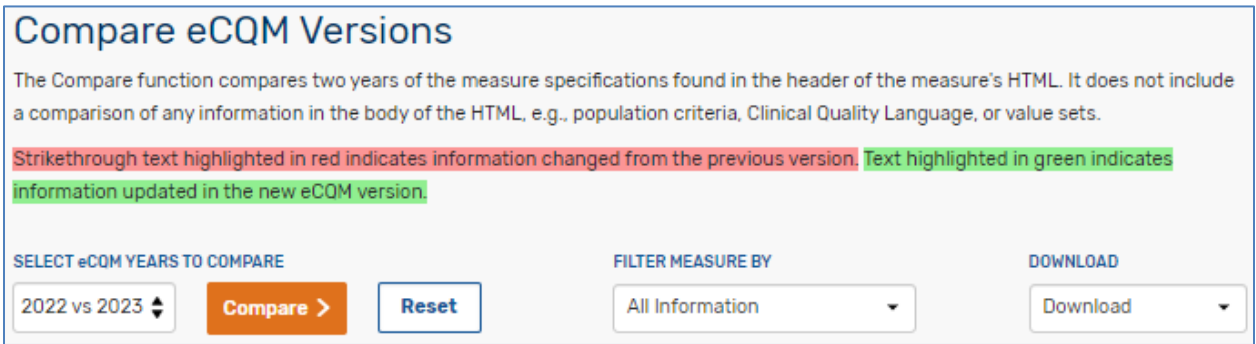

4.4.1.5 The table will display a new column comparing the two years selected with the most recent in the right column, allowing you to see exactly where all changes are in relation to the previous version.

#### eCOM Annual Update Implementation Steps Fundate Changes to the eCOM or Hybrid Measure

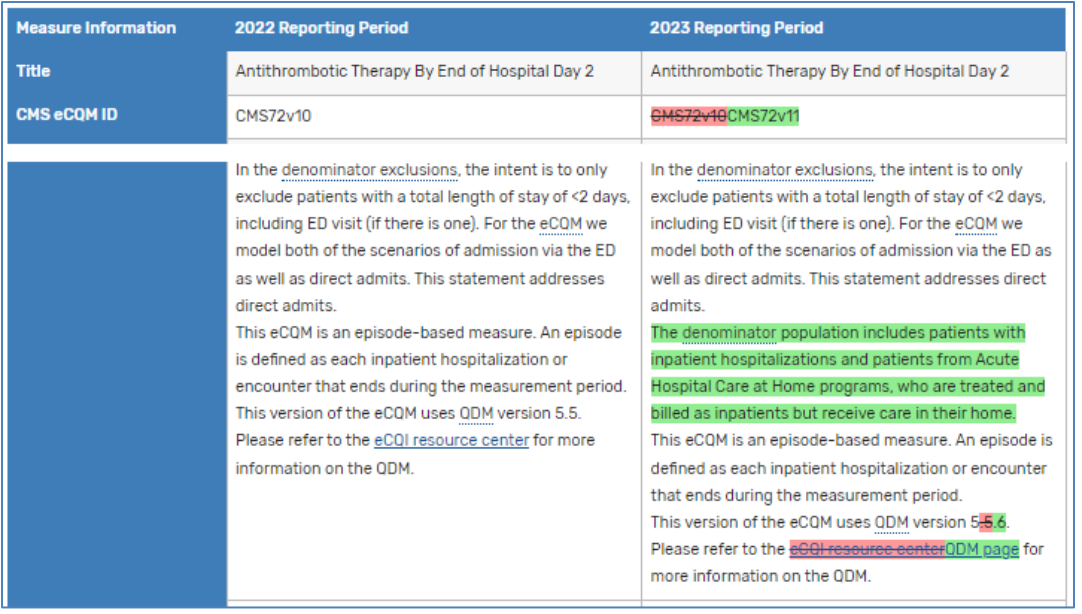

#### 4.4.2 Read the Technical Release Notes

- 4.4.2.1 The TRNs provide an overview of technical changes, e.g., logic and terminology to each eCQM or hybrid measure. Read these notes to identify the updates requiring action on your part such as updating diagnosis codes and/or data fields available in your EHR or an end user's workflow. Note: new eCQM/hybrid measures do not have technical release notes.
- 4.4.2.2 Go to the **EH/CAH page** (or eligible clinician or OQR as needed) and select the eCQM Resources tab and the year.

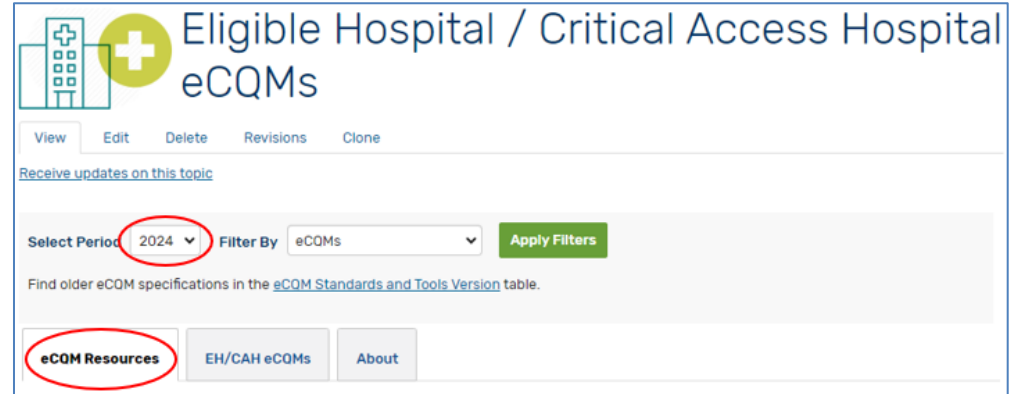

- 4.4.2.3 Select "Apply Filters."
	- NOTE: although the page will refresh when you select the year, it is still necessary to select "Apply Filters" in order to display the information for that year.

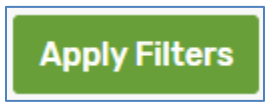

#### eCOM Annual Update Implementation Steps Fundate Changes to the eCOM or Hybrid Measure

4.4.2.4 Select the Implementation Guidance filter to further refine the search results.

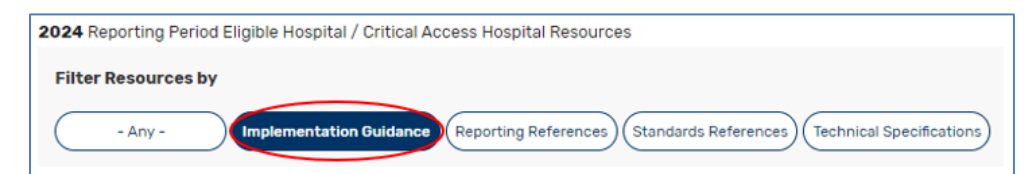

4.4.2.5 The eCQM Resources table will display, filtered for Implementation Guidance results. Select your preferred format of TRNs, PDF, or ZIP file.

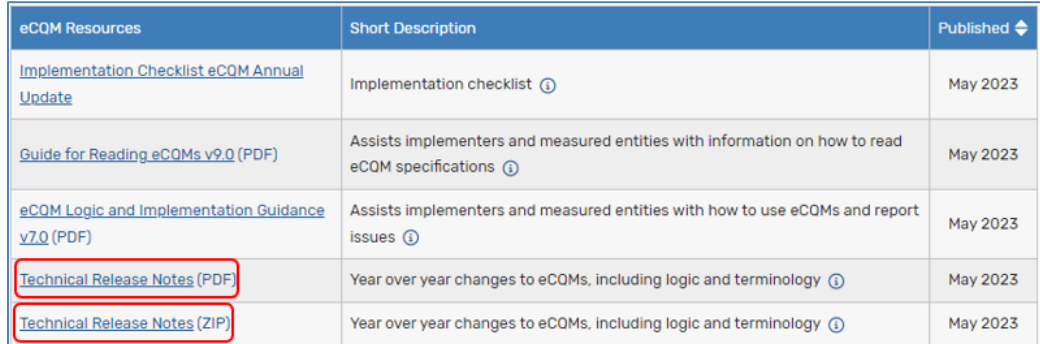

- 4.4.3 Read the eCQM Logic and Implementation Guidance
	- 4.4.3.1 The [eCQM Logic and Implementation Guidance](https://ecqi.healthit.gov/sites/default/files/eCQM-Logic-and-Guidance-v7.pdf) provides general logic and implementation guidance along with detailed information on topics such as eCQM versioning and time interval calculations.

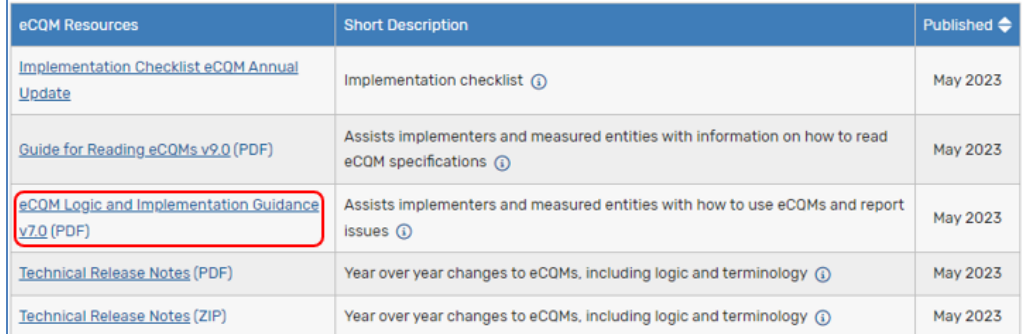

- 4.4.4 Define what system requirements you need to implement the update.
	- 4.4.4.1 This will be system-specific. Work with your health IT department to define system requirements needed to implement the update.
	- 4.4.4.2 [Workflow Assessment for Health Information Technology \(IT\) Toolkit](https://digital.ahrq.gov/health-it-tools-and-resources/evaluation-resources/workflow-assessment-health-it-toolkit)
	- 4.4.4.3 Compile a list of system requirements across the eCQMs and hybrid measures the measured entity will report, as well as overall workflow impacts.
	- 4.4.4.4 Data Capture
		- Consider new query builds in your EHR.
		- Consider interfaces to bring data from disparate applications into certified EHR technology.
		- Deploy alerts, reminders, and order sets judiciously.

#### eCQM Annual Update Implementation Steps **Exaluate Changes to the eCQM or Hybrid Measure**

- 4.4.4.5 Process management: once you have captured the current state of the existing process, work with stakeholders and key performers to revise the process according to the desired changes. Consider
	- Where/how to capture data (e.g., cardiovascular services)
	- Evaluating aspects of care coordination or transitions of care

#### 4.4.5 Consider potential workflow impacts and interactions.

Implementing eCQM updates may create significant and unforeseen impacts. The most effective way to identify and manage workflow impacts and interactions is to conduct a careful workflow analysis of the existing process. Consider

- The flow of information, in paper or electronic formats, among people in a clinical environment
- The activities of everyone involved during a patient visit or hospitalization
- The workflow between health care organizations
- What people know, learn, and understand about the process

Process analysis: the first phase is to establish the current state of the process. How are things actually done right now? To discern that, follow these steps.

- 4.4.5.1 Determine which process(es) to examine.
- 4.4.5.2 Identify stakeholders and key performers.
- 4.4.5.3 Work with stakeholders and key performers to capture fundamental steps and roles. Draft a preliminary flowchart and capture roles and responsibilities.
- 4.4.5.4 Observe key performers in the process of executing their tasks. This is an important opportunity to capture steps they may not have mentioned. One facet of being good at something is to internalize what is necessary to do it well; it becomes automatic and so easy to overlook and difficult to describe.
- 4.4.5.5 Revise the preliminary flowchart according to the observations and details captured and present to stakeholders and key performers for review. Repeat this cycle until it reflects how the process is currently accomplished.
- 4.4.5.6 **NOTE:** this activity will identify ways to improve the process. Do **NOT** implement those changes until you have completely mapped the current process. Unplanned changes made at this point may have unintended consequences. Instead, *capture all potential improvements for later consideration*.
- 4.4.5.7 Creating a detailed, accurate process map has several benefits, the process map
	- Shows how processes really happen, as opposed to how they are supposed to happen or how we expect they will happen.
	- Integrates perspectives; a workflow map shows how people interact across different roles, responsibilities, and functions. It provides a basis for a common understanding of concepts, activities, and goals.
	- Identifies unacknowledged gaps, potential flaws, outdated practices, or inefficiencies; when you understand how things actually work, you can identify ways to improve them while minimizing unintended consequences.
- 4.4.5.8 Process maps Example 1 and Example 2 both depict the process for patient check-in. Points of comparison to consider:
	- Both maps show the workflow for "patient check-in."
	- Both describe the same process accurately, but example #2 shows the details of what the workflow really is.
	- The details of the workflow will change when you implement health IT.
	- If you do not understand the details, you cannot plan for the changes that will come.

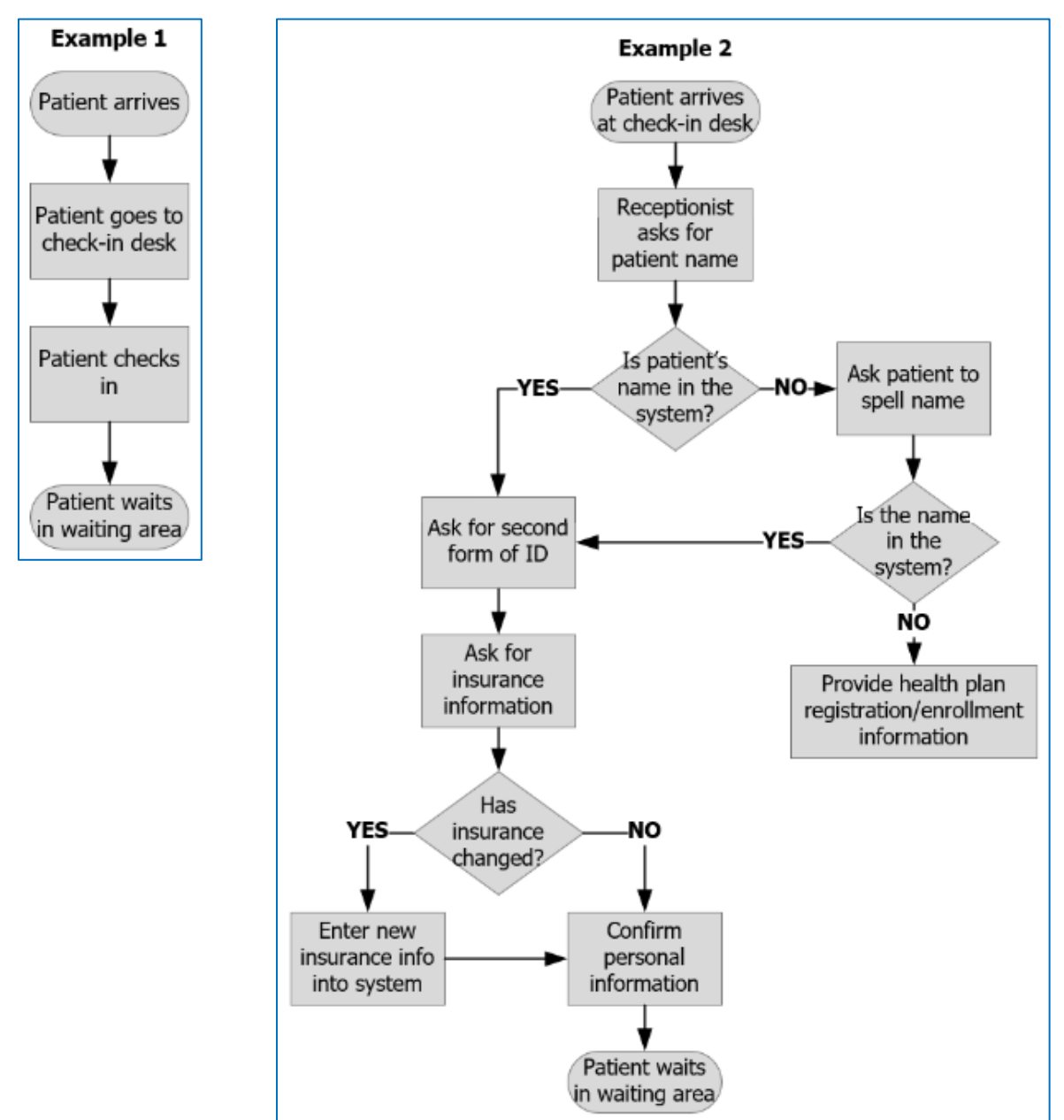

4.4.6 Incorporate process improvements.

Once you have established a complete understanding of the existing process, you can begin to incorporate process improvements based on the opportunities identified by uncovering unacknowledged gaps, potential flaws, outdated practices, or inefficiencies. When you make process changes, be sure to

- Consult with the people directly involved in or affected by any changes. People are much more likely to accept change when they have genuine ownership of the new process.
- Educate clinicians and coders on changes to data entry or workflow, if any.
- Consider how new or revised actions may affect subsequent steps both within and across roles.
- Consider how you can remove redundant steps.
- Keep communications open. Consider who needs to know what changes are occurring.
- 4.4.6.1 Implement system changes to support data capture for the updated and/or new eCQMs or hybrid measures.
- 4.4.6.2 If performance is not as expected, continue iterative process of validation and immediately engage entire collaborative team to determine the type of issue.
	- Cross-functional issue: most workflow problems occur in the handoff between roles or functional areas.
	- Unintended/unforeseen consequences
	- Make sure that any changed or removed steps did not inadvertently result in loss of critical information.
- 4.4.6.3 Make tweaks to data capture and/or workflow after validation, if necessary.
- 4.4.6.4 Update internal documentation based on workflow changes.
- 4.4.6.5 Once data are available, move forward with data extraction and calculation.

#### 4.4.7 Validate Data

Implementing the new process will allow you to use available data, knowledge of patient population, and secondary data sources to review performance, including

- Data capture
- Mapping
- eCQM or hybrid measure
- Value set
- Other
- 4.4.7.1 Access the [CMS QRDA Pre-Submission Validation Tools.](https://ecqi.healthit.gov/cms-qrda-pre-submission-validation-tools)
	- The [Hospital Quality Reporting \(HQR\) System,](https://hqr.cms.gov/hqrng/login) launched in 2020, includes troubleshooting functionality in the test portion of the HQR System, such as checking for valid submission period dates and providing eCQM outcome information. Submitters can perform all functions for validation

eCOM Annual Update Implementation Steps **Report eCOMs** and hybrid measures

of CMS QRDA Category I files in the test portion of the HQR System and receive succinct and informative feedback. Users have simultaneous access to the test and production portions of the HQR System as they prepare for production QRDA Category I file submissions for eCQM and hybrid measure reporting to the Hospital Inpatient Quality Reporting (IQR), Hospital OQR, and Promoting Interoperability Programs. CMS retired the Pre-Submission Validation Application (PSVA) in the summer of 2020.

The Cypress [QRDA Validation Utility \(CVU\) c](https://cypressvalidator.healthit.gov/)onformance tool provides implementers with the ability to validate the conformance of QRDA Category I and Category III documents to CMS implementation guides and verify the results of eCQM calculation. The most recent release, along with release notes, are available on the [Cypress website.](https://www.healthit.gov/cypress/)

Version 7.1 includes the fully integrated Cypress Validation Utility + Calculation Check (CVU+) supporting the [2015 Edition Cures Update](https://www.healthit.gov/topic/certification-ehrs/2015-edition-test-method)  [Certification](https://www.healthit.gov/topic/certification-ehrs/2015-edition-test-method) for the ONC Certification Program for eCQMs. This version also supports testing the EH/CAH eCQMs, the Eligible Clinician eCQMs, and the OQR eCQMs updated for calendar year 2023 and 2024 reporting.

#### **Cypress v7.1**

- Supports the 2015 Edition Cures Update §170.315(c)(1), §170.315(c)(2), §170.315(c)(3), and §170.315(c)(4) certification criteria.
- Enforces reporting requirements defined by the CMS QRDA Implementation Guides.
- For the 2023 and 2024 Reporting Periods
	- $\circ$  Supports validation with Health Level Seven International (HL7®) Clinical Document Architecture (CDA®) Release 2 Implementation Guide: QRDA I, Release 1, Standard for Trial Use (STU) Release 5.3 – US Realm
	- o Supports validation with HL7 CDA® Release 2 Implementation Guide: QRDA III, Release 1
- Supports the eCQMs for eReporting for the 2023 Reporting Period (eCQM value sets as of May 5, 2022).
- Supports the eCQMs for eReporting for the 2024 Reporting Period (eCQM value sets as of May 4, 2023).

#### **CVU+**

- Supports validation with the CMS Implementation Guides for QRDA Category I – Implementation Guide for 2023 and 2024.
- Supports validation with the CMS Implementation Guides for QRDA Category III – Implementation Guide for 2023 and preliminary support for 2024.

#### <span id="page-19-0"></span>**4.5 Report eCQMs and hybrid measures**

• Review the [QRDA Reference and Implementation Guides](https://ecqi.healthit.gov/qrda) for eCQMs and hybrid measures.

eCOM Annual Update Implementation Steps Reach out for help Reach out for help

- For hospital reporting quidance (inpatient and outpatient), visit [QualityNet](https://qualitynet.cms.gov/inpatient/measures/ecqm) and the Quality [Reporting](https://www.qualityreportingcenter.com/) Center for specific program reporting education.
- For clinician reporting guidance, visit the **Quality [Payment](https://qpp.cms.gov/) Program** website and the [Quality Payment Program Resource Library.](https://qpp.cms.gov/resources/resource-library)
- For information about the Medicare Promoting Interoperability Program for EHs and CAHs, refer to the [CMS Promoting Interoperability Program.](https://www.cms.gov/regulations-and-guidance/legislation/ehrincentiveprograms?redirect=/ehrincentiveprograms)
- For federal health agency programs using eCQMs, refer to specific program requirements.

#### <span id="page-20-0"></span>**4.6 Reach out for help**

- Visit the **[Contact](https://ecqi.healthit.gov/contact) Us** page.
- Send suggestions for improving this checklist to the eCQI Resource Center to ecgi[resource-center@hhs.gov.](mailto:ecqi-resource-center@hhs.gov)